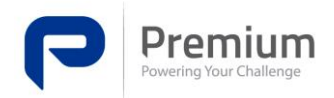

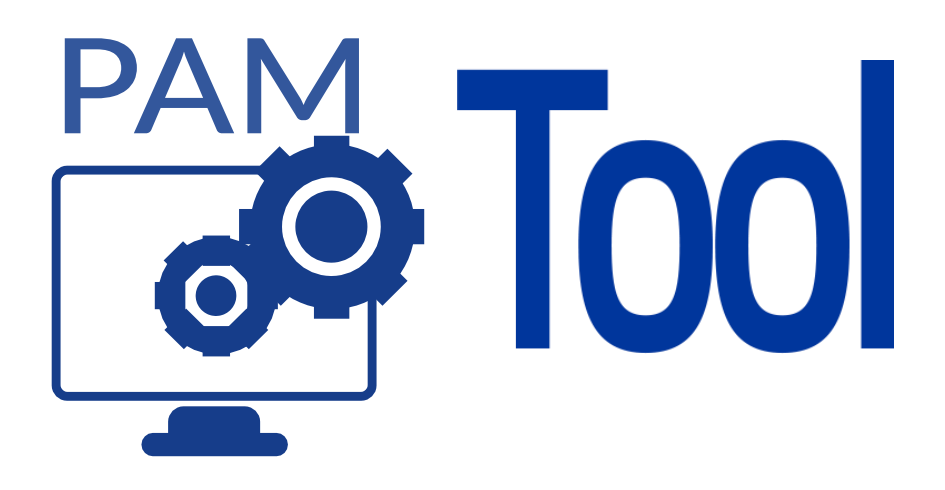

# **Power inverter Analysis and Monitoring/Setting App (PAM)**

- **Available for different platforms (Win32/64 Linux32/64) \***
- **P&P Smart detection of device and connection speed \***
- **In app help**
- **Link to the most recent online device documentation**
- **Automatic or manual refresh of motorizable data**
- **Complete control over what monitor data is requested**
- **Filtering of monitor data to focus your attention on what matters to you**
- **Easy and intuitive configuration of the configurable parameters**
- **Device specification (version, model, …) information at a glance**
- **Export diagnosis file for Help desk remote support**
- **Support to Update firmware\*\***
- **Import/export device configuration file \***
- **Export data log to csv file**

\* Features integrated in the CLI (Command Line Interface) option.

\*\* Not supported for all devices

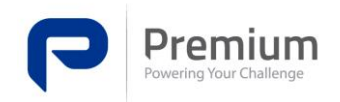

## **CONTENT**

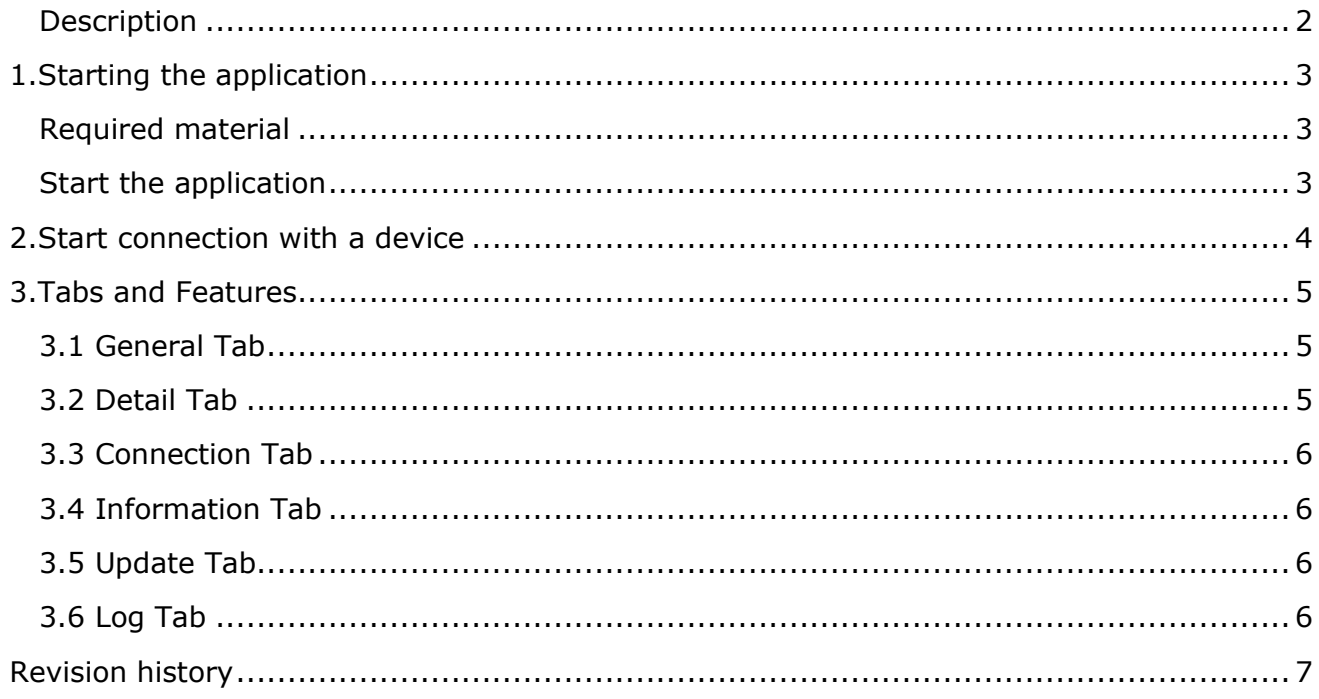

## **LIST OF FIGURES**

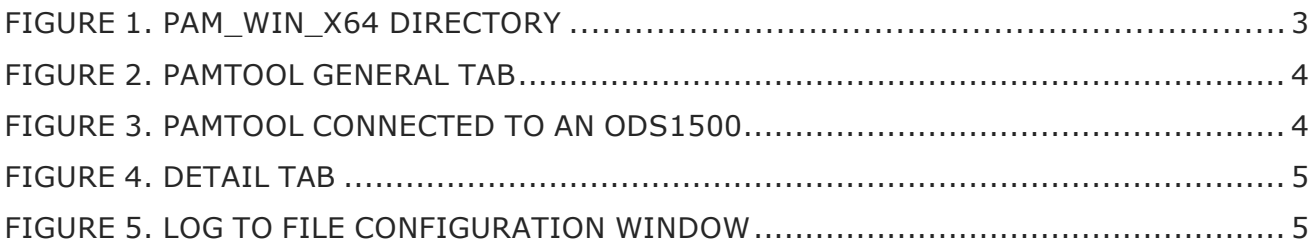

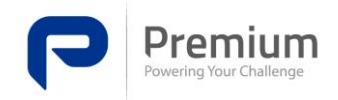

## <span id="page-2-0"></span>**DESCRIPTION**

PAMTool is a software tool designed and developed to monitor and configure all the devices in Premium that can be configured externally. This configuration can be either done through the graphical user interface or through the command line interface with infinite possibilities for automation.

PAMTool supports all Premium devices that have communications in order to be configured.

PAMTool generates a background log with all events and communications to easily and remotely diagnose and give support if needed.

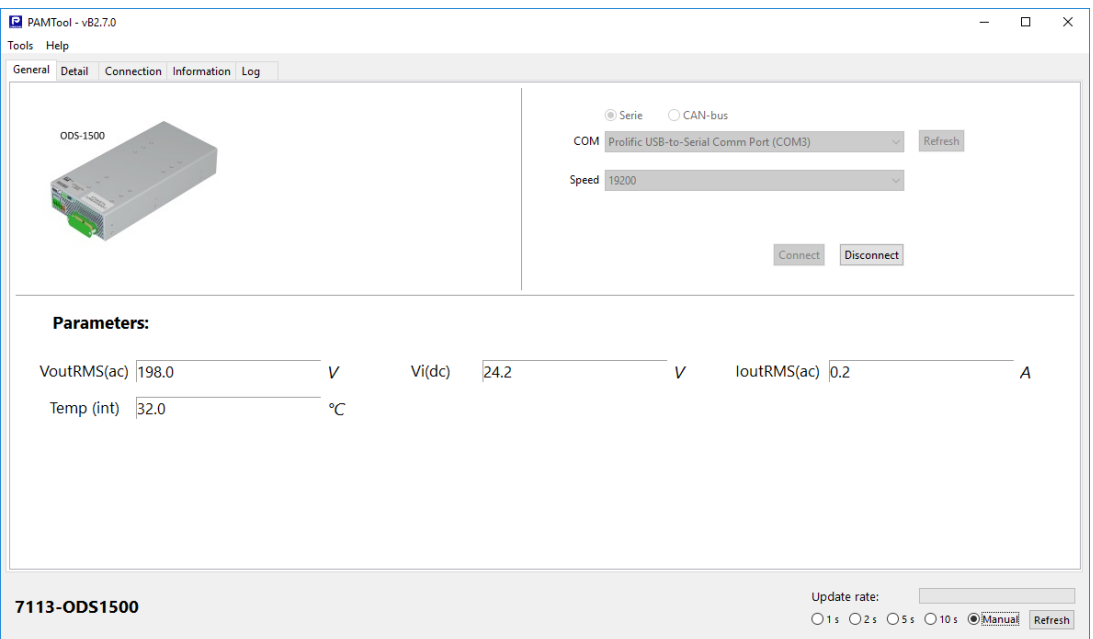

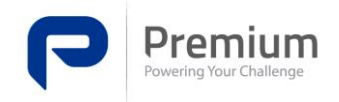

# <span id="page-3-0"></span>**1. STARTING THE APPLICATION**

#### <span id="page-3-1"></span>**Required material**

- a. A compatible Premium device
- b. 1 x Serial (Usually A R232 DB9 connector) to USB adapter
- c. 1 x NullModem F-M

This tools can be provided by Premium SA.

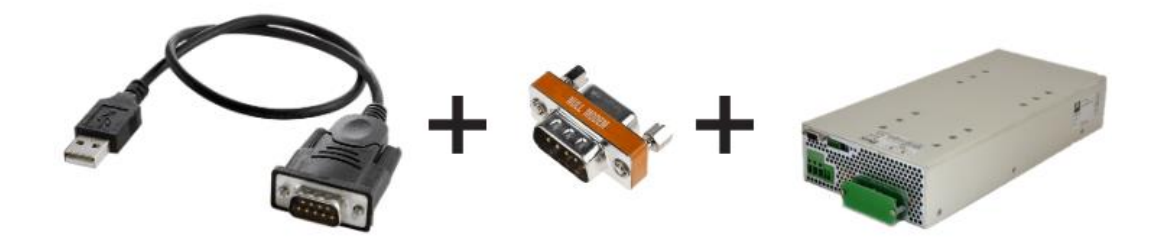

## <span id="page-3-2"></span>**Start the application**

The application can be started by simply double clicking the file **launchPAM.bat**

#### **FIGURE 1. PAM\_WIN\_X64 DIRECTORY**

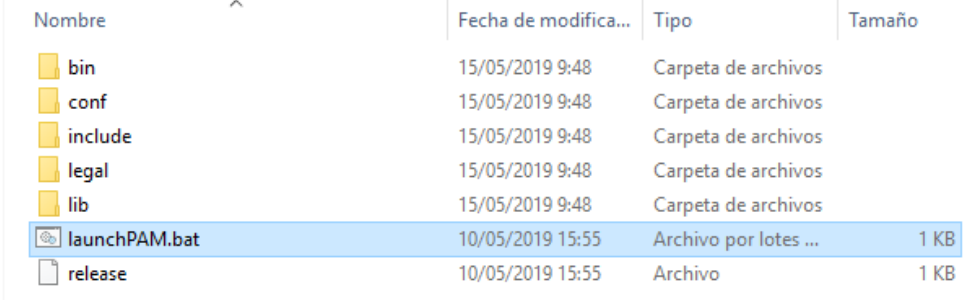

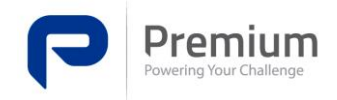

# <span id="page-4-0"></span>**2. Start connection with a device**

After the application has started you will see the General Tab where the connection is configured and started. Select the COM port the device is connected to and click **Connect**.

If the COM does not appear in the Com selector, make sure the device is properly powered on and try to click the **Refresh** button.

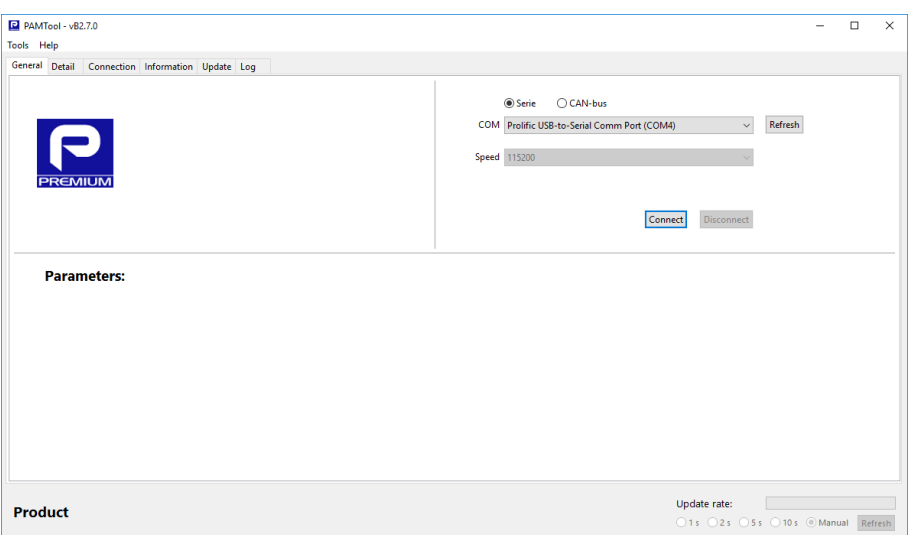

#### **FIGURE 2. PAMTOOL GENERAL TAB**

After the Connect button has been pressed the tool will auto discover the device, protocol and speed the device supports. This process can take up to 5 seconds. After this is done you should see the PAMTool change according to the device connected.

#### **FIGURE 3. PAMTOOL CONNECTED TO AN ODS1500**

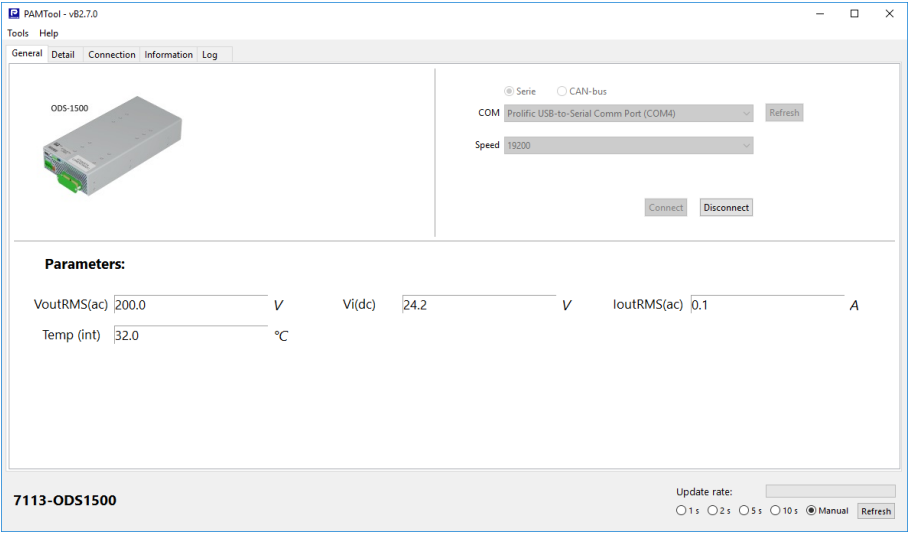

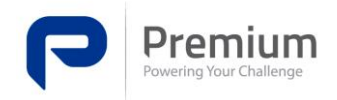

# <span id="page-5-0"></span>**3. Tabs and Features**

The graphical interface of the PAMTool is divided in tabs to aggregate related functionalities:

- General
- **Detail**
- **Connection**
- Information
- **Update**
- Log

## <span id="page-5-1"></span>**3.1 General Tab**

In the General tab is where the connection and disconnection of the device can be done. Additionally, you can monitor the most relevant parameters of the device.

## <span id="page-5-2"></span>**3.2 Detail Tab**

The Detail tab contains two main tables, the configuration and the monitor table. The first one lists the parameters that can be configured in the device and in some devices read what was the last configuration set of that parameter.

The monitor table shows the parameters that are only lecture from the device. The parameters on this table can be selected or unselected and filtered to concentrate your attention to the parameters that matter to you. It is important to note that **the parameters that are not selected will not be requested to the device,** so they won't be refreshed.

And lastly, the monitor table has another feature, it can create a csv log of the selected parameters for a certain time or number of readings.

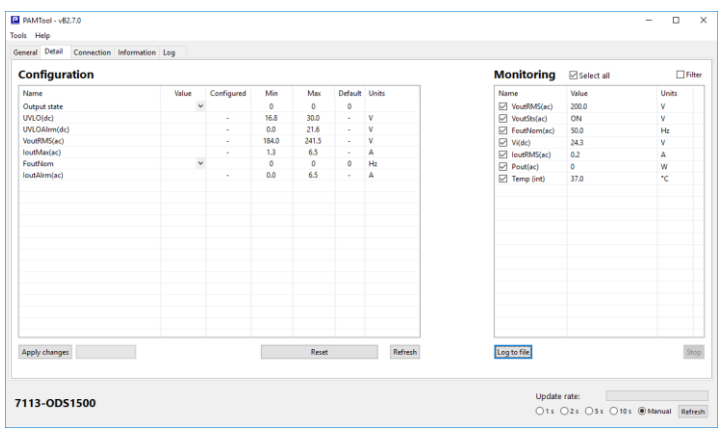

#### **FIGURE 4. DETAIL TAB FIGURE 5. LOG TO FILE CONFIGURATION WINDOW**

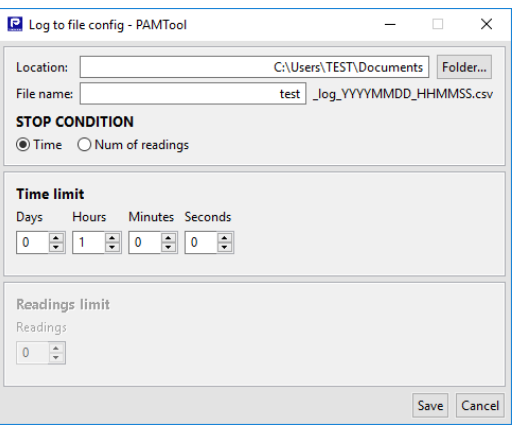

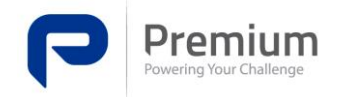

## <span id="page-6-0"></span>**3.3 Connection Tab**

Some devices support changes in the speed or address of connection. This configuration can be done in the Connection tab if the device supports it.

## <span id="page-6-1"></span>**3.4 Information Tab**

The information tab is designed to show all information about the specs of the device as:

Nipa, Firmware version, Serial number, manufacture date, etc. The extension of this information depends on the protocol of the device.

## <span id="page-6-2"></span>**3.5 Update Tab**

This tab only appears if the device supports firmware updates through the PAMTool. It allows the user to update the device with only a few clicks.

## <span id="page-6-3"></span>**3.6 Log Tab**

The communications Log tab displays a list of the low-level communication between the PAMTool and the device. In this list the user can observe the communications protocol.

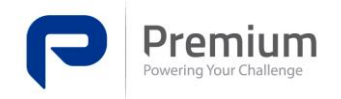

# <span id="page-7-0"></span>**Revision history**

#### **TABLE 1. DOCUMENT REVISION HISTORY**

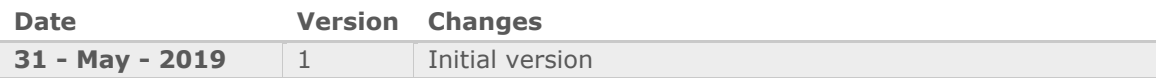